# **Coast Capital Digital Banking App Overview**

**Use this guide if you're accessing digital banking through our mobile app.**

Coast Capital's award winning digital banking app is safe, secure and full of tools to help you manage your finances. We're bringing you some tips to help you learn to use commonly used features and get the most from our digital banking experience.

## **Download the App**

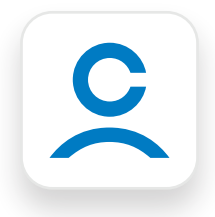

Search for Coast Capital in the App Store (if you're using an iPhone) or Google Play (if you're using an Android phone) and look for the Coast Capital app icon with a white background.

# **How to Log In**

When you open the app, you will be asked for your Username and Password. If you haven't set these yet, fill in the Username field with the last 8 digits of your debit card and use your 7 digit Personal Access Code as your password. You will then be prompted to set a Username and Password that adheres to our security requirements. Once they are set, you will use them to log in moving forward.

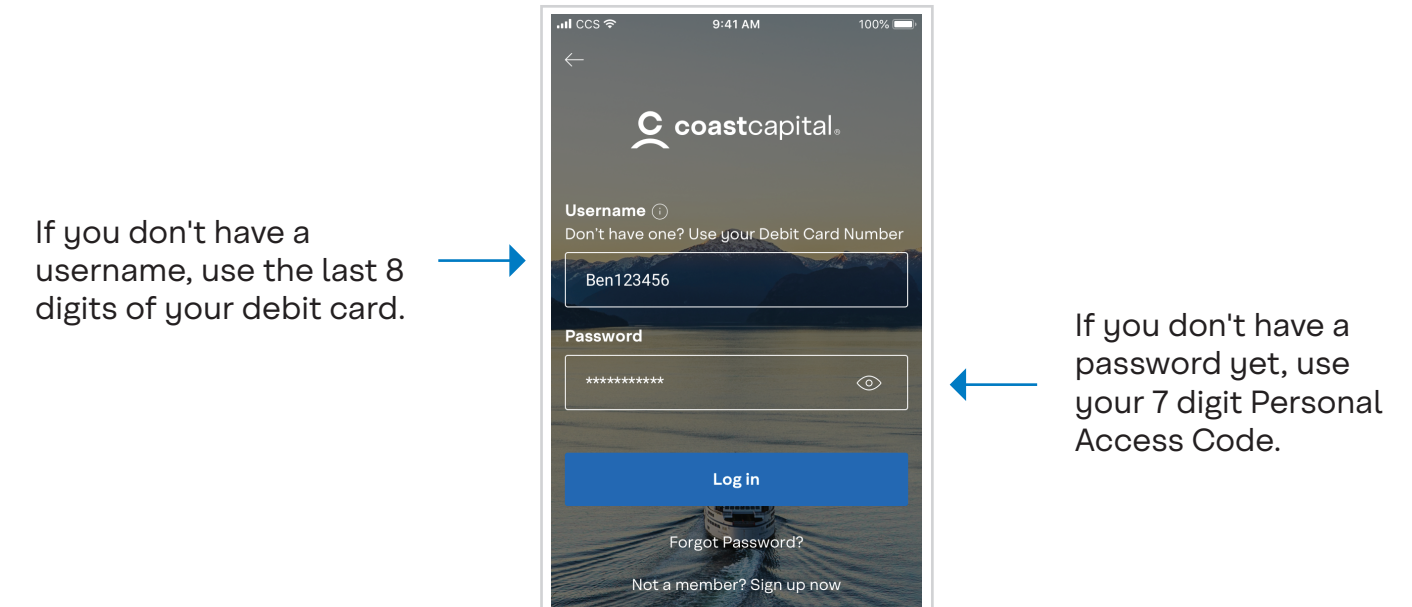

# **Accounts Screen Overview**

The Accounts Screen is the first thing you see after you log in. It makes it easy to check your balances and perform popular transactions.

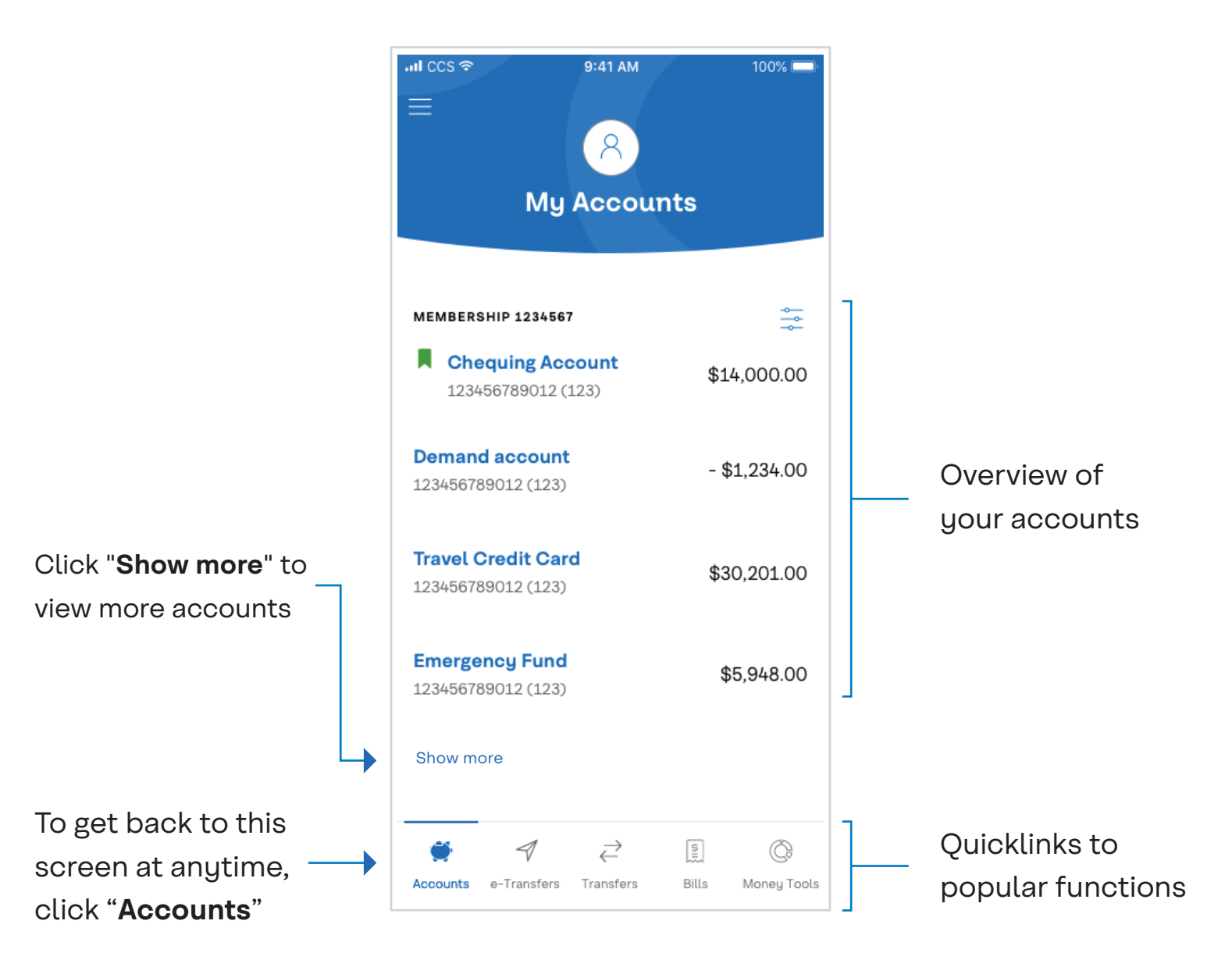

# **Pay Bills**

Paying your bills online is quick and easy with Coast Capital's app. Here's how you do it.

#### **Open the Pay Bill section**

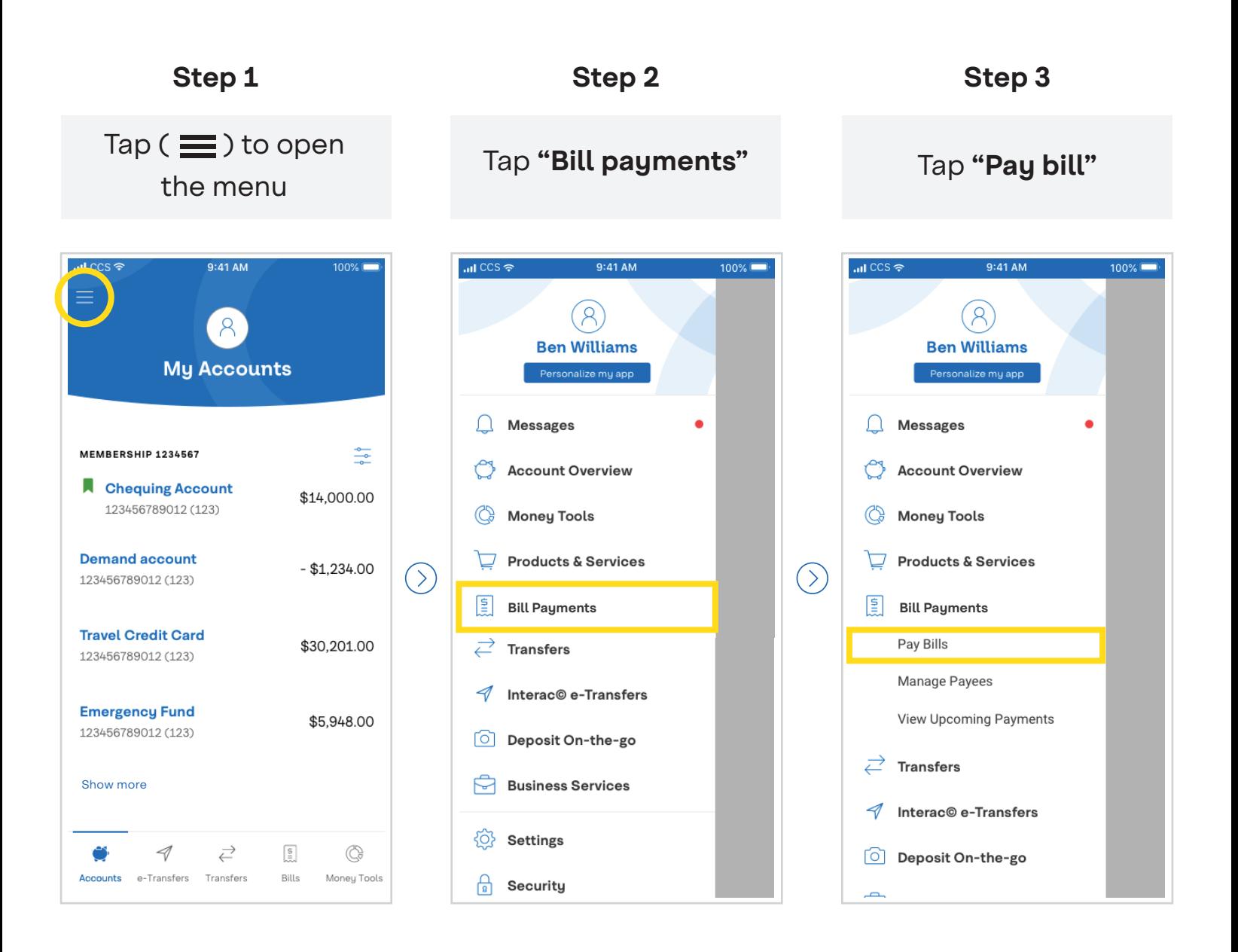

### **Make your payment**

time.

Ĉ

Accounts

-1

e-Transfers

⇄

Transfers

 $\vert \frac{6}{5} \vert$ 

**Bills** 

¢

Money Tools

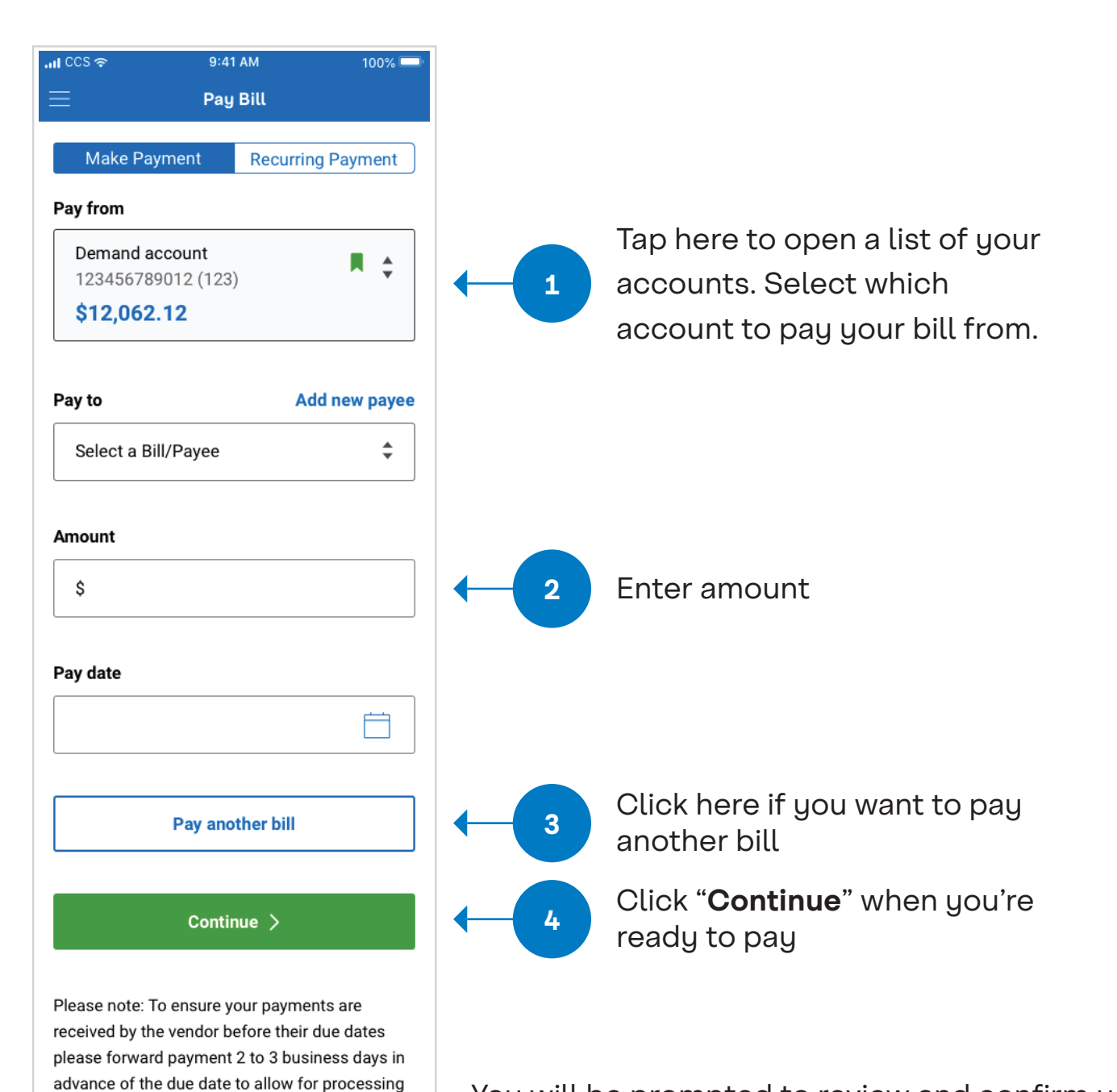

You will be prompted to review and confirm your bill payment. After confirming, you will get a confirmation receipt that you can email to yourself if you like.

## **View Transaction History**

- From the "Accounts" screen, tap on the account you'd like to view the history for.
- To view more than the default 15 days, tap on the (  $\overline{Q}$  ) and fill in the search fields depending on your needs:

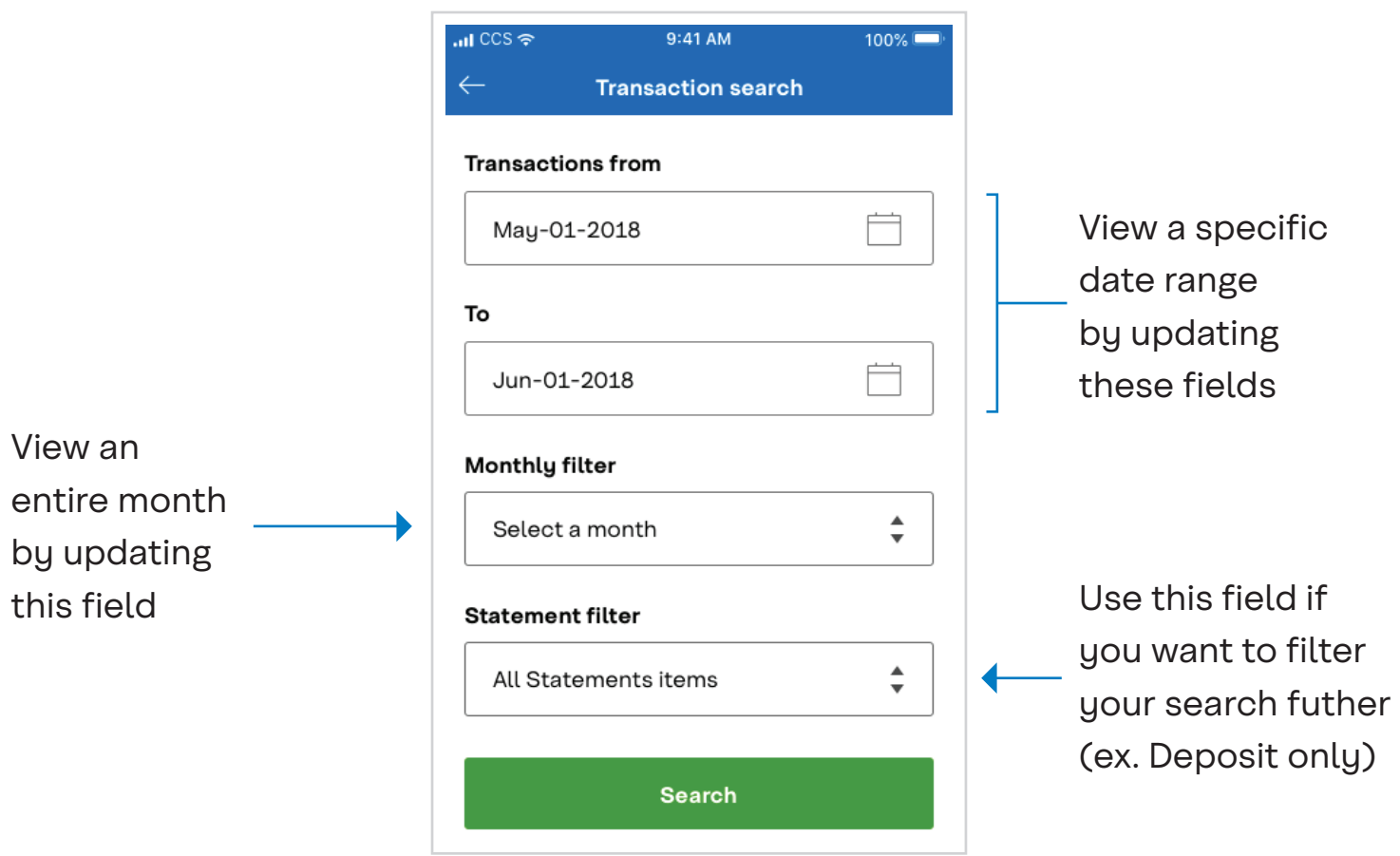

## **Transfer Between Your Accounts**

This is how you transfer funds between your own Coast Capital accounts.

#### **Open the Transfer section of the app**

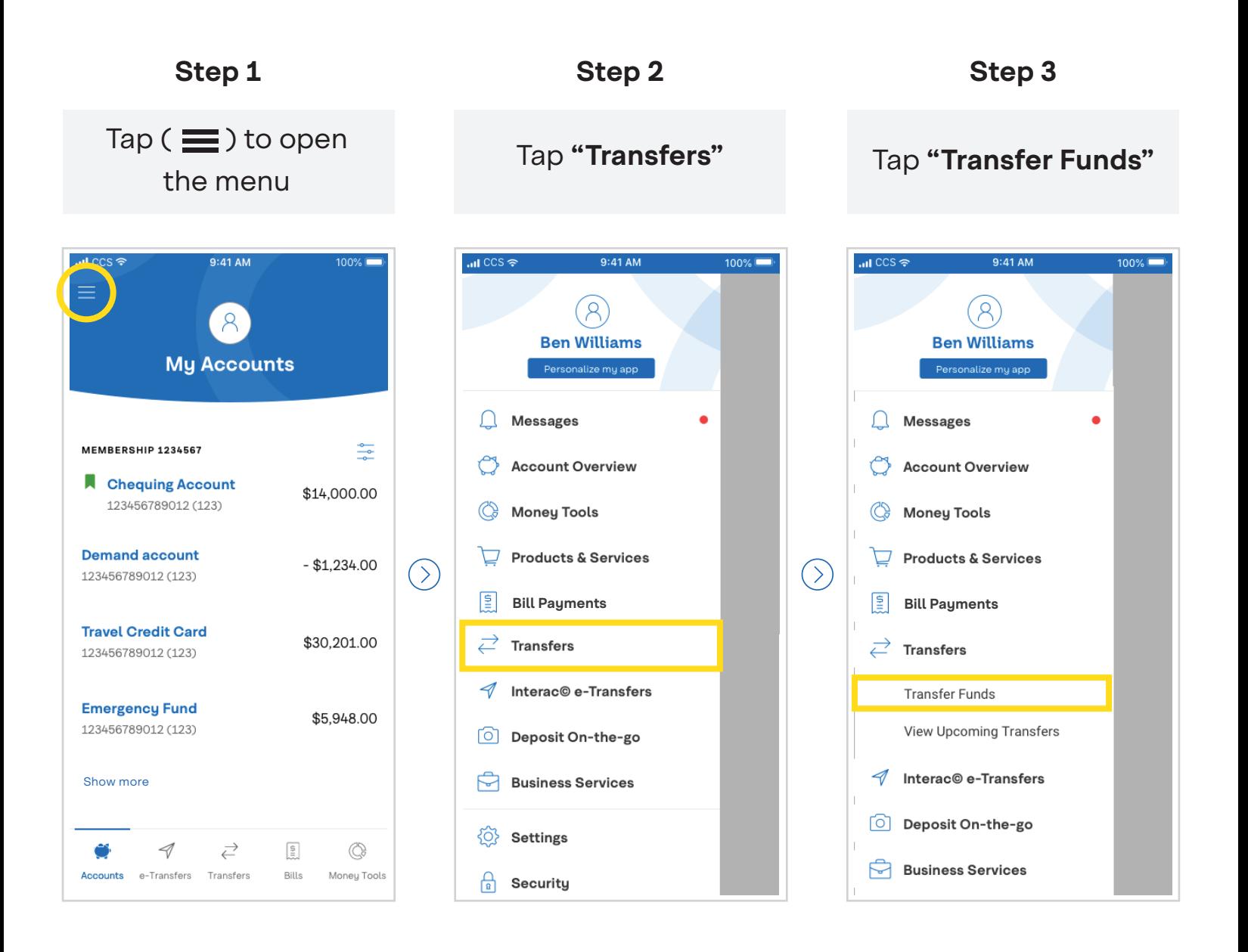

## **Send the transfer**

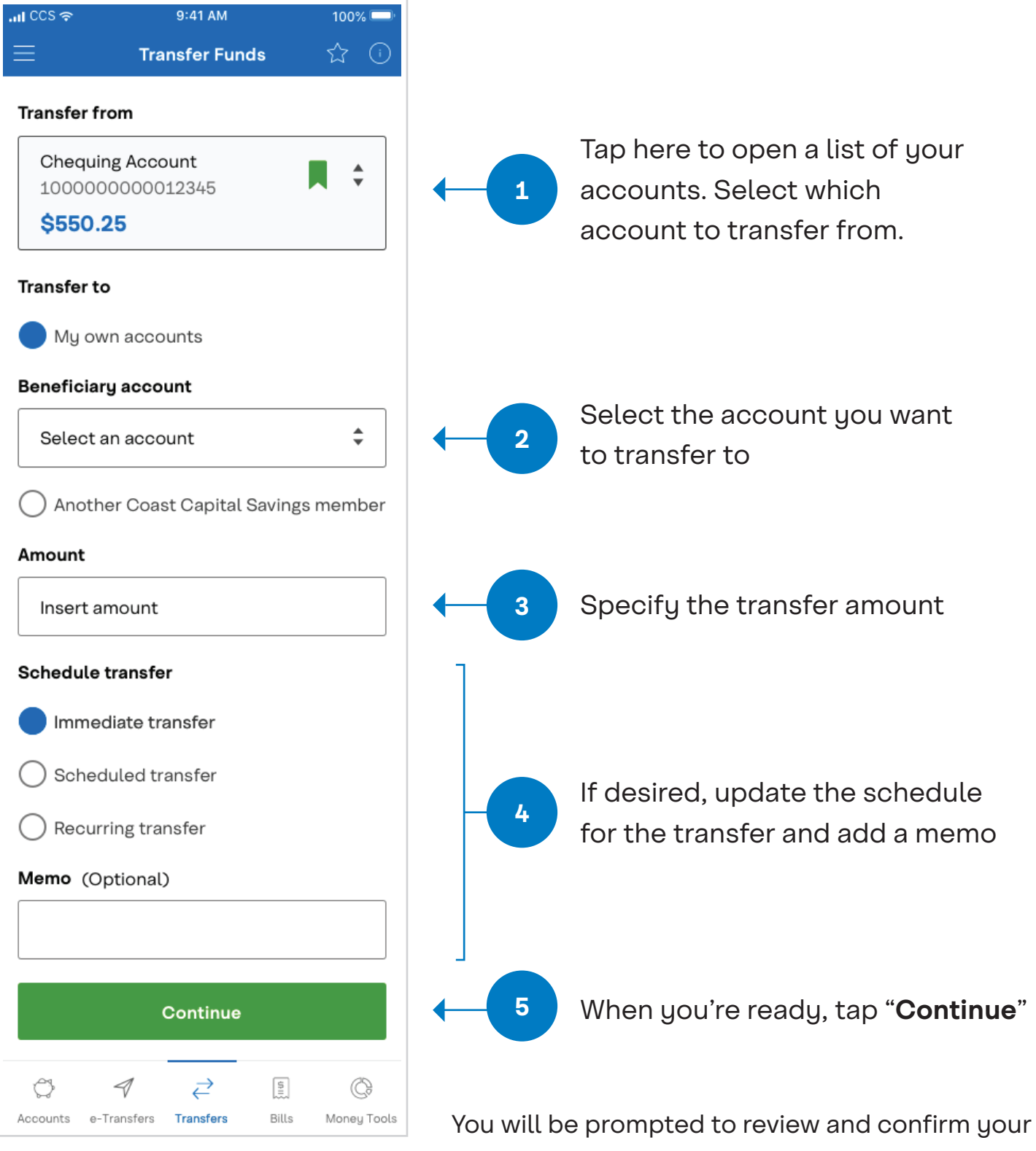

transfer. After confirming, you will get a confirmation receipt that you can email to yourself if you like.

# **Send a Transfer to Another Member**

To transfer to another Coast Capital member, you will need to have their membership number ready.

#### **Open the Transfer section of the app**

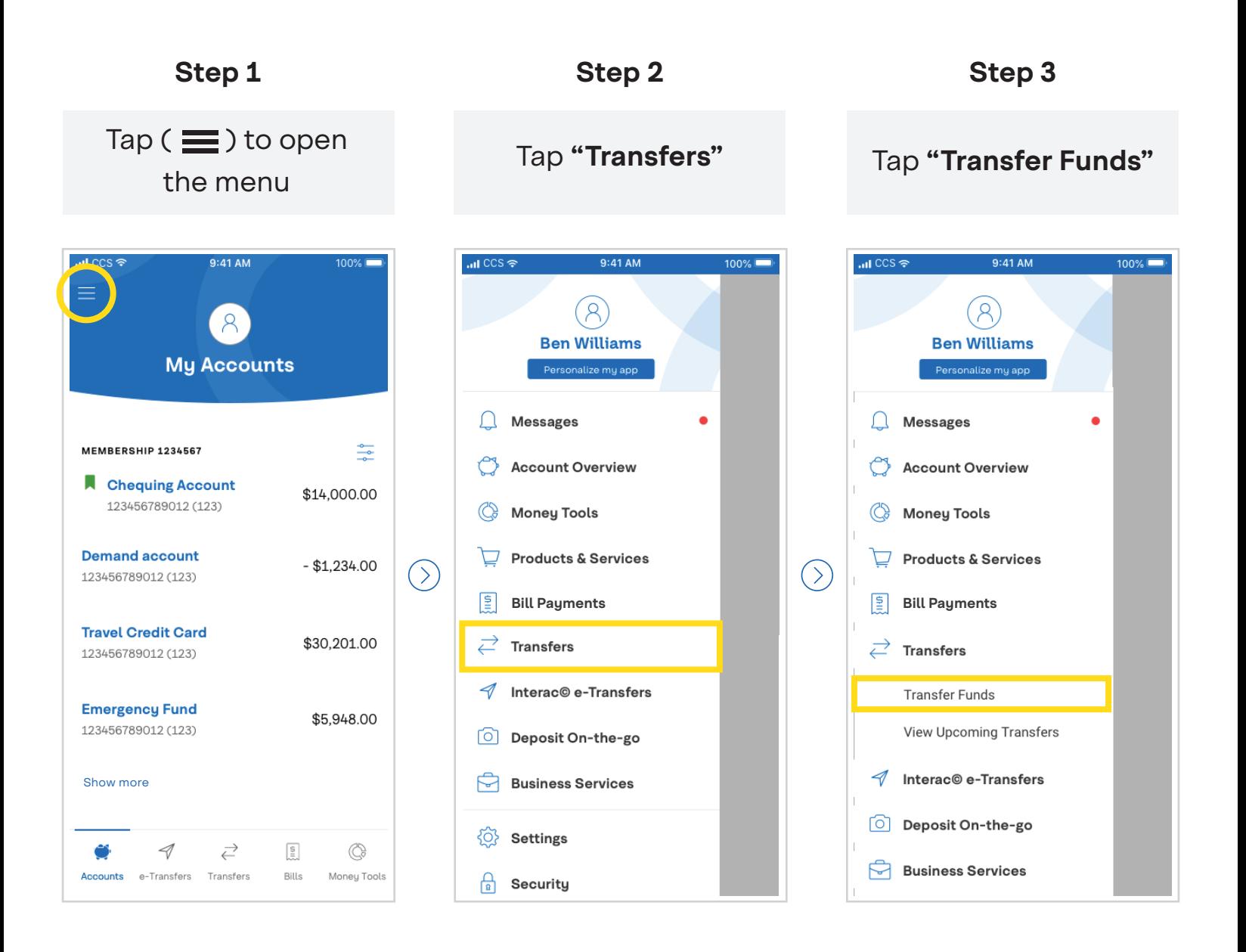

## **Send the transfer**

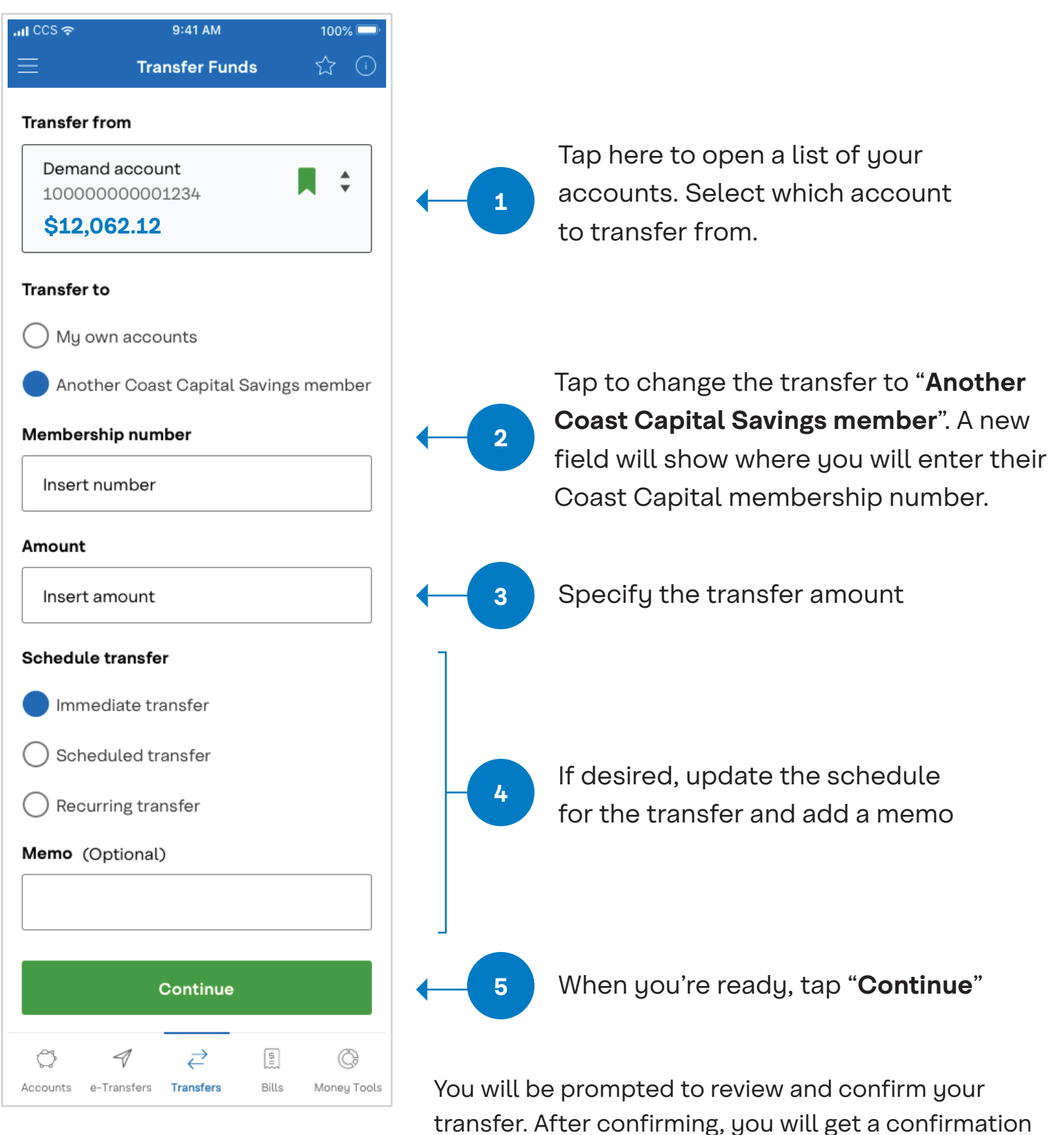

receipt that you can email to yourself if you like.

# **Quick Tips for Digital Banking Success**

You've got questions, we've got answers. Here are answers to some common questions we've received.

## **Using one-time security codes**

- One-time security codes are part of our enhanced security and help us verify that it's you performing a transaction.
- It's a 7 or 8 digit number that we will send you through a text message to your mobile phone or through email when you perform certain types of transactions. You will only need to use the number once, so don't worry about remembering it.
- When a one-time security code is required, you will see a screen that looks like this:

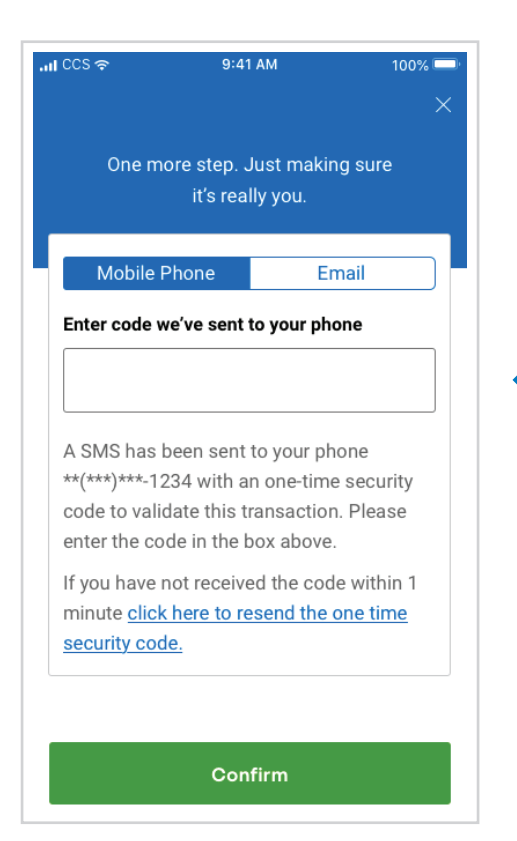

Check your text messages or email for the security code we sent you. Then reopen the app and enter it here.

**Tip:** If you didn't receive the email, make sure to check your junk folder.

# **How to Change Your Password**

#### **Open the Security section**

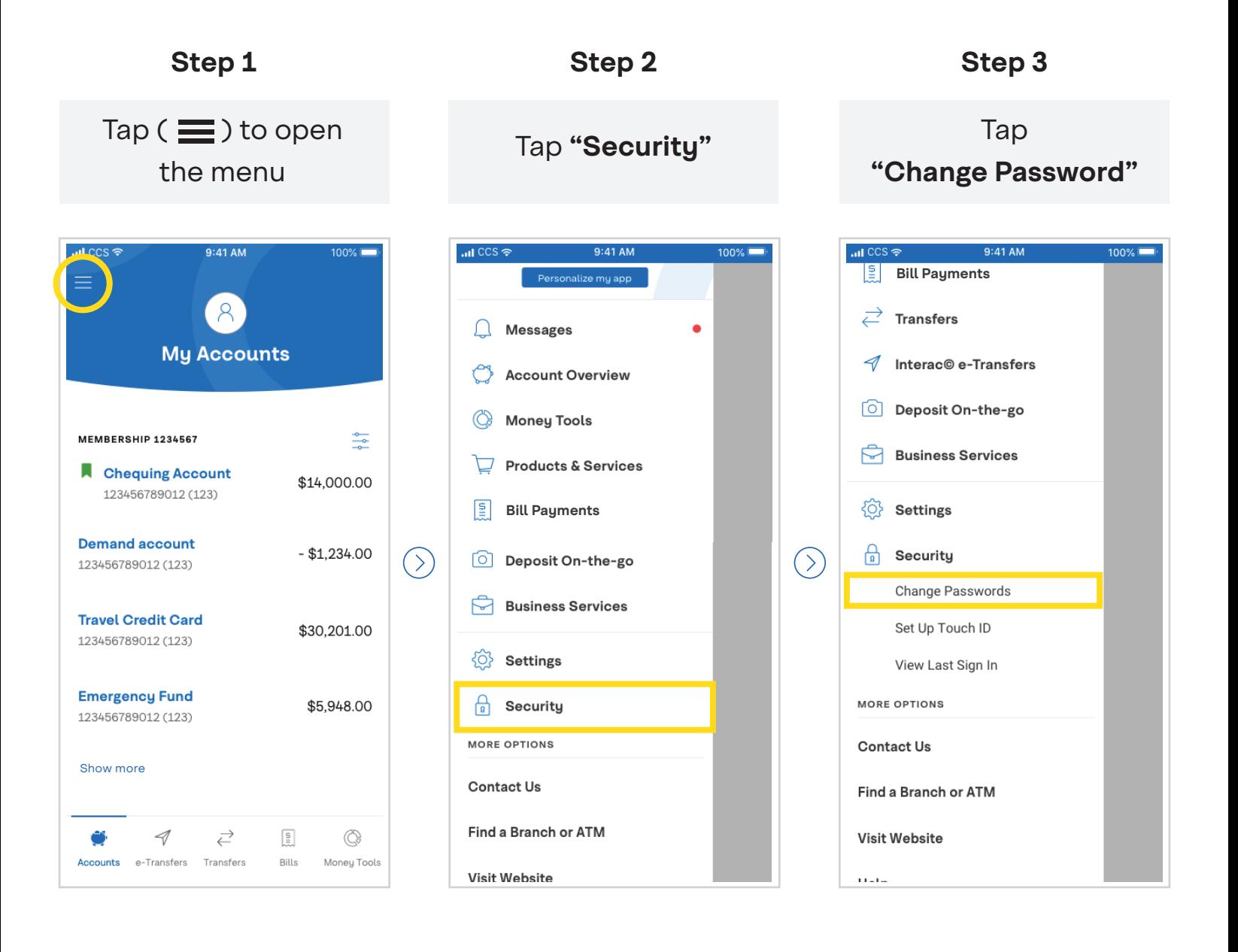

#### **Create your new password**

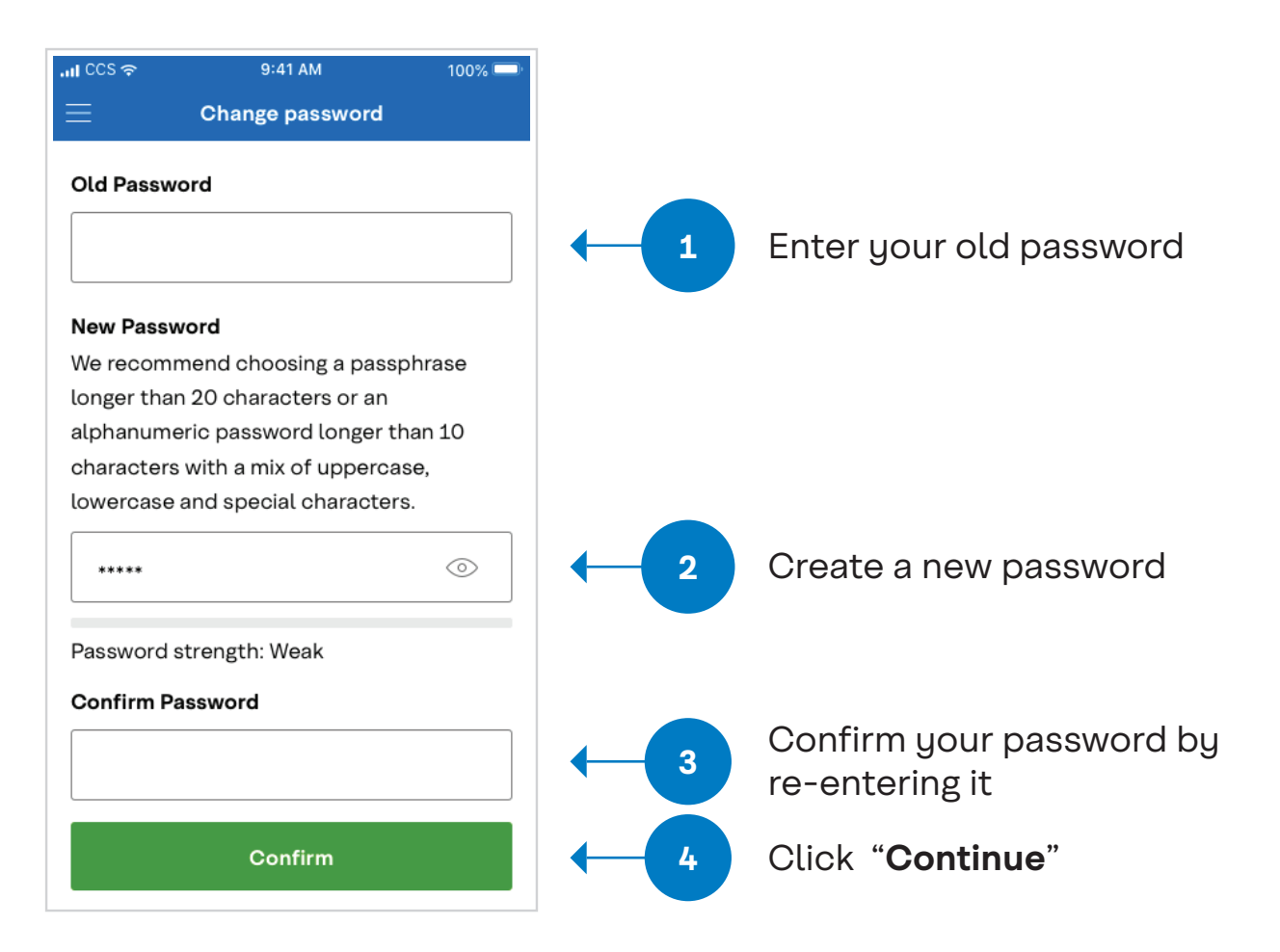

• Passwords need to be a minimum of 10 characters and contain one uppercase letter and one special character (!, ?, \$, etc.)

**Tip:** For security purposes, don't write your password down. Use an online password manager instead.

• To type an uppercase letter through the app, press the Shift key on the keyboard:

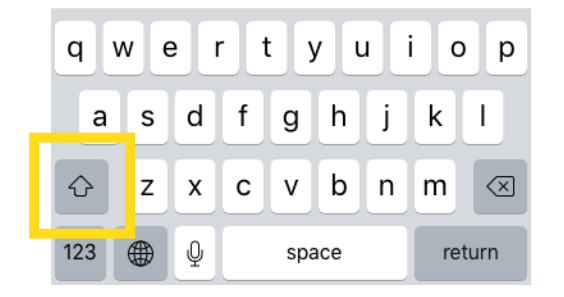

# **What to do if you forget your password**

- If you enter your password incorrectly three times your account will be locked
- You can click **"Forgot Password"** to access our self-serve reset feature to set a new password. We can also help you reset it in a branch or through our Contact Centre.

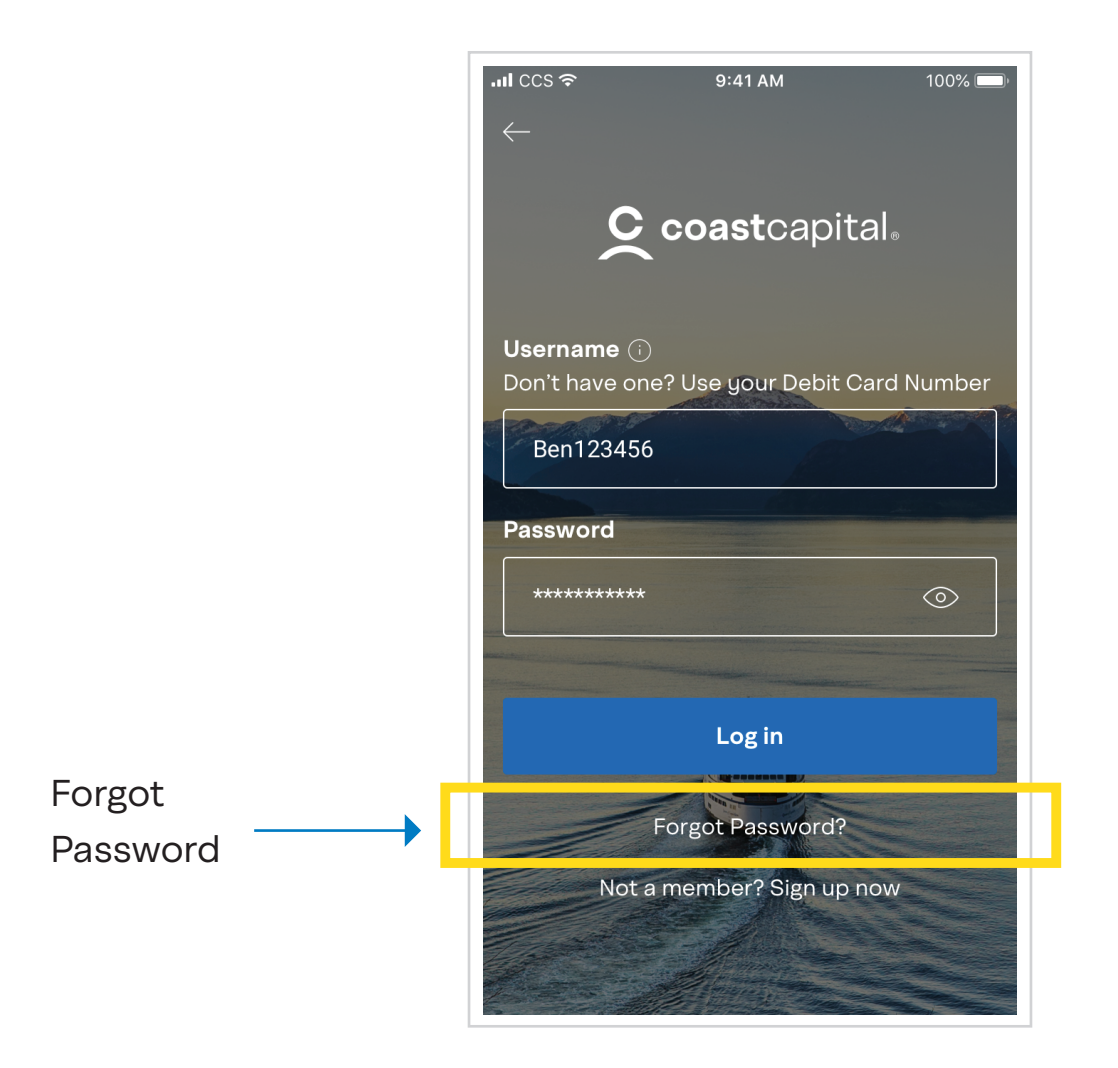

**For more help with digital banking, visit coastcapitalsavings.com/digitalsupport or contact us by phone at 1.888.517.7000. We're here to help.**